## How to import a DXF drawing to Xpad

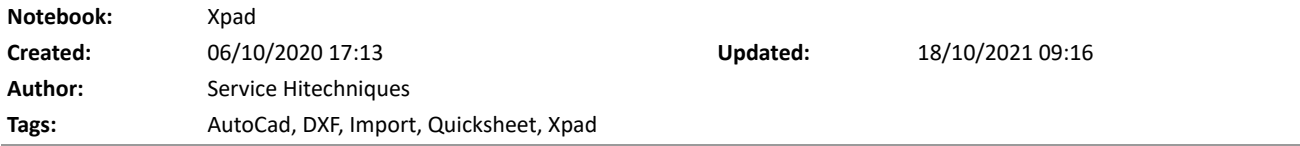

### How to import a DXF drawing to Xpad

Edited: 20211018\_DL - tips Created: 20201006\_PH

Wehn Importing DXF to X-PAD it is worth to know:

- Best format to import is AutoCAD DXF 2018
- Keep the size of the drawing small, in general imported DXF shouldn't be bigger than 10MB
- Use "Select Layers to Import" if you don't need all the layers
- It is possible to import drawings in mm however we recommend to import it in meters
- If possible remove unnecessary details from the drawing before import (cars, furniture, trees), in simply words clean up and prepare the drawing for the site work

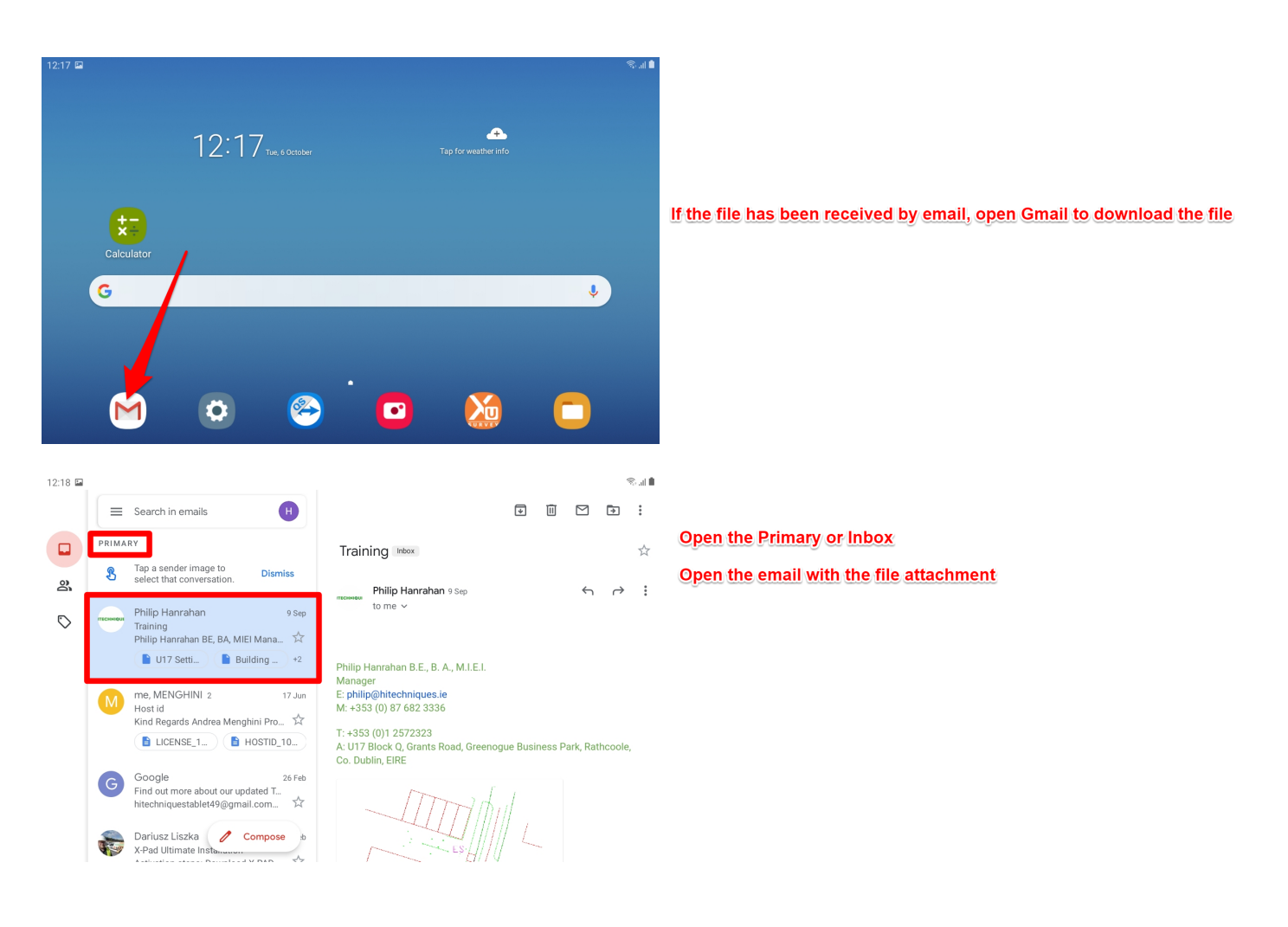

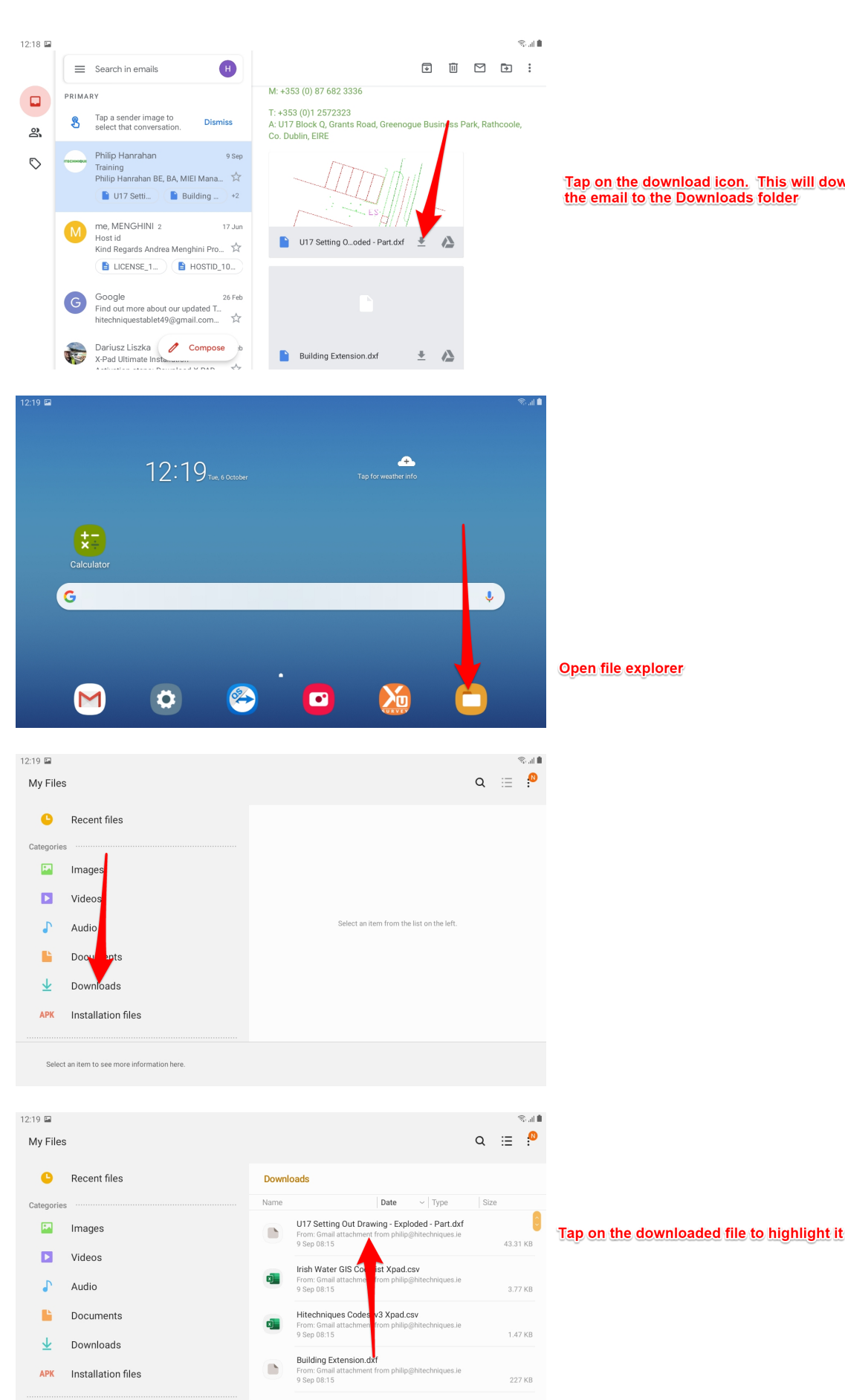

 $\sum_{\text{Size : 216 MB}}$ 

Tap on the download icon. This will download the drawing file from the email to the Downloads folder

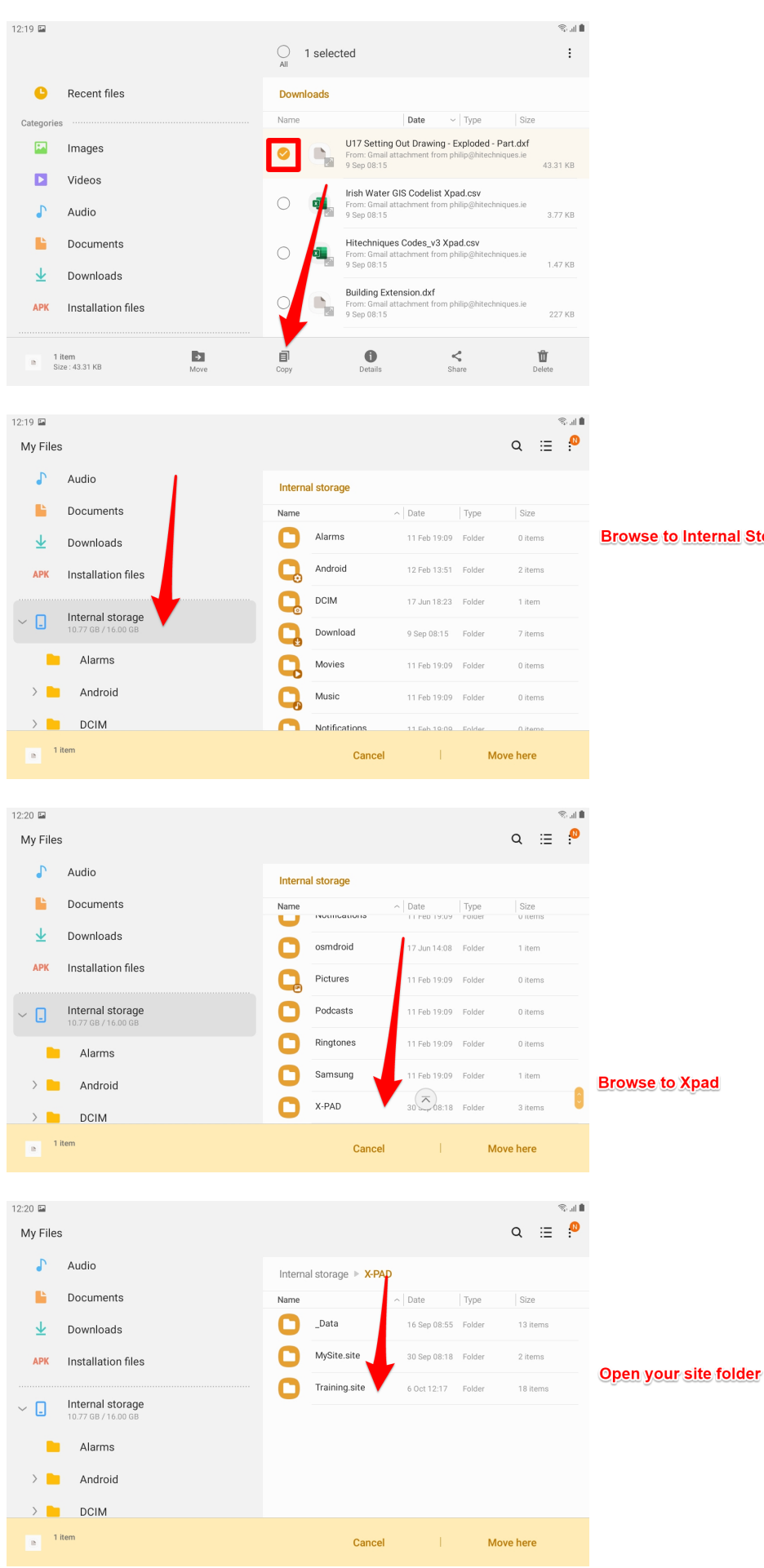

**Browse to Internal Storage** 

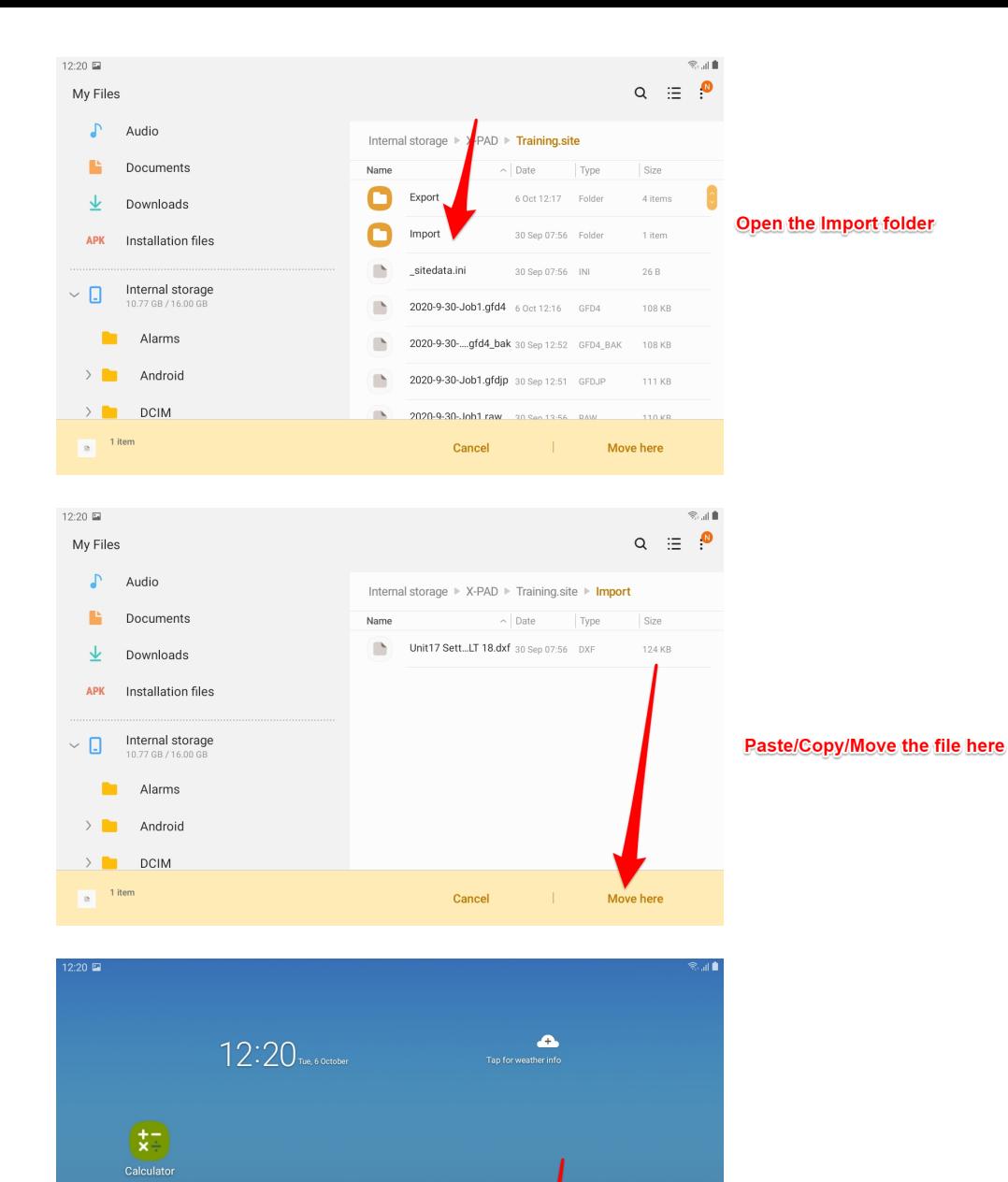

 $\downarrow$ 

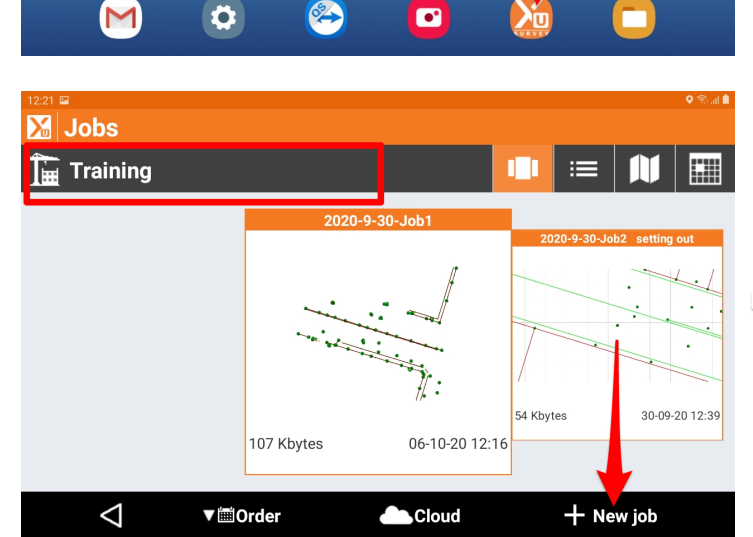

G

Make sure you are in the correct site. Tap on New job

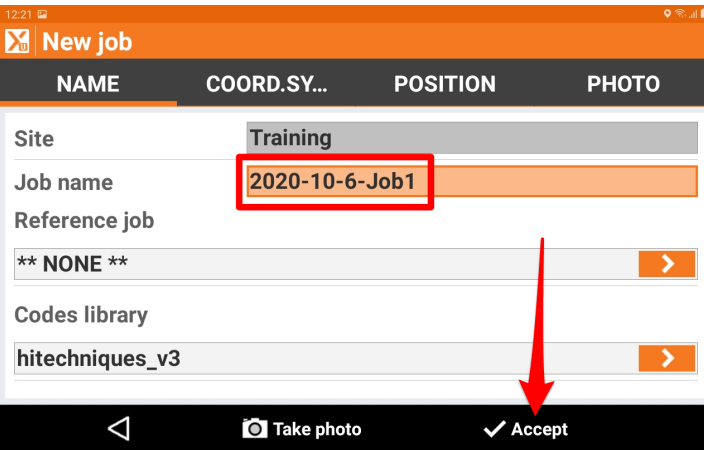

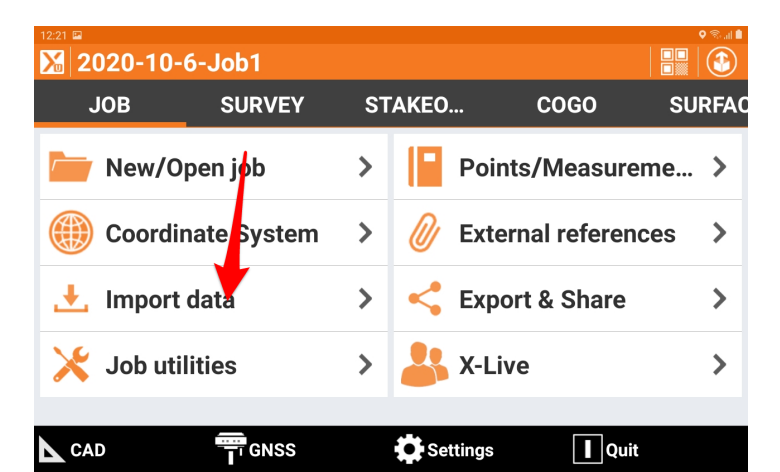

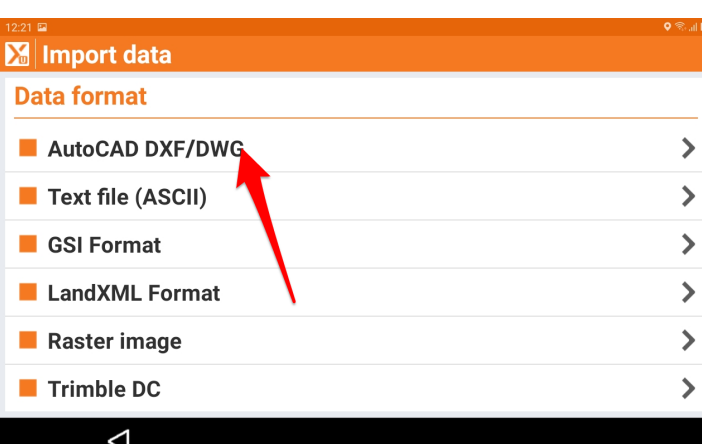

**M** Select file

 $\overline{\blacksquare}$ ...

Training.site/Import

You can accept the default job name or tap in the field and create a new job name

You are automatically brought to the Import folder. Tap on the file that is to be imported to select it.

 $\vec{\nabla}$ 

 $dxf$ 30-09-20 07:56

dxf 09-09-20 08:15

 $\Delta$ **Cloud** ▼ iiiOrder

Unit17 Setting Out Drawing\_exploded XPAD ACAD LT 18<br>127 Kbytes<br>30-

U17 Setting Out Drawing - Exploded - Part

# M Import DXF/DWG

### Import as topographic points

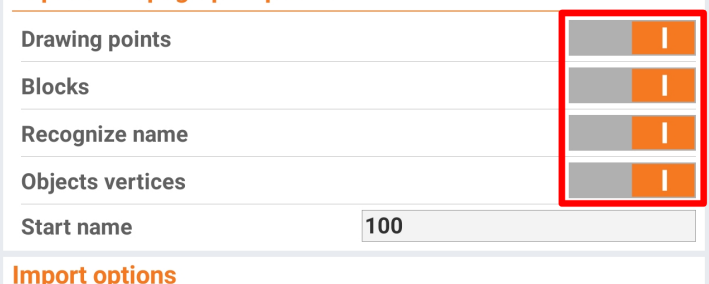

 $\checkmark$  Accept

This ensures that points are created at all vertices.

#### Scroll to the bottom of the page

M Import DXF/DWG

 $\overline{\Delta}$ 

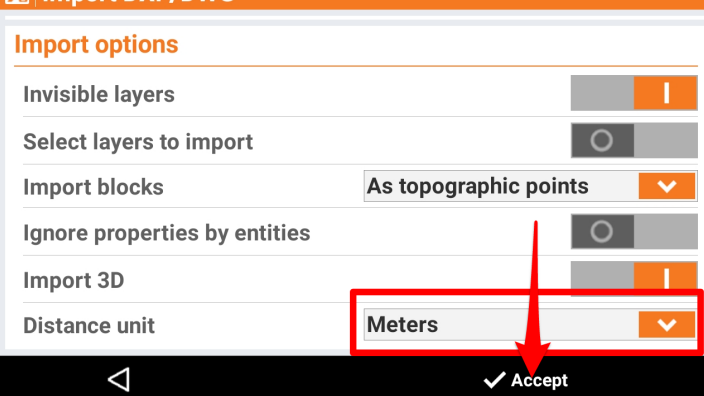

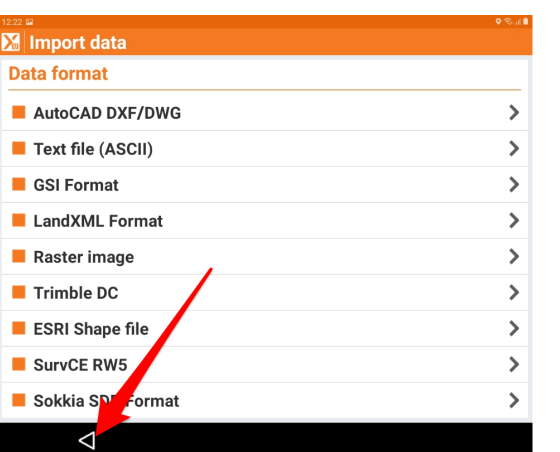

**Make sure Distance Unit = Meters** 

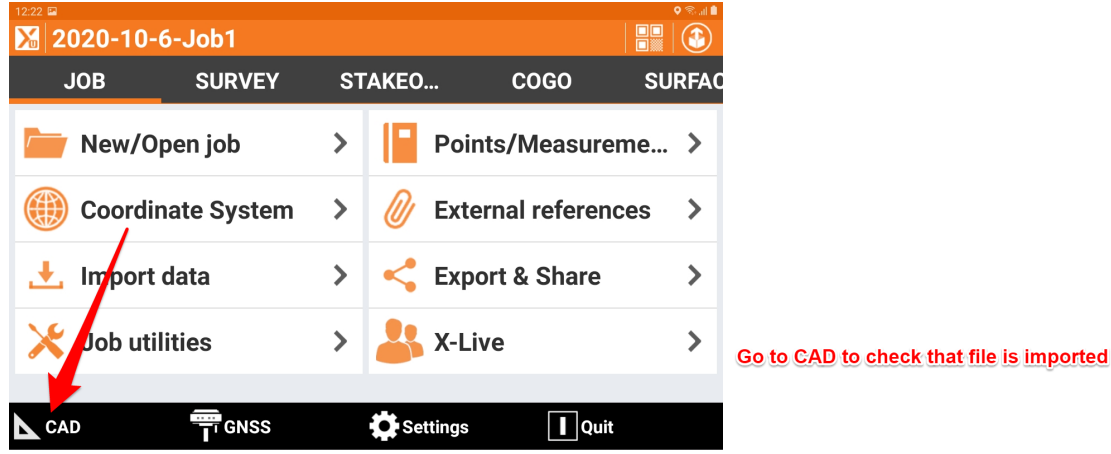

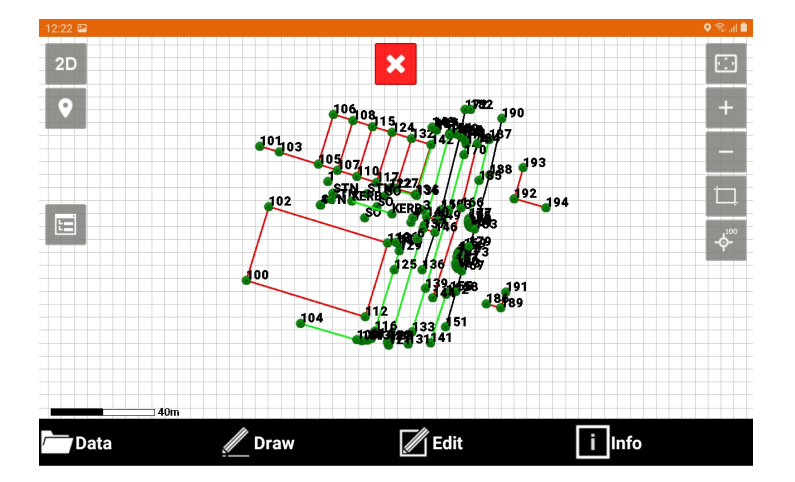